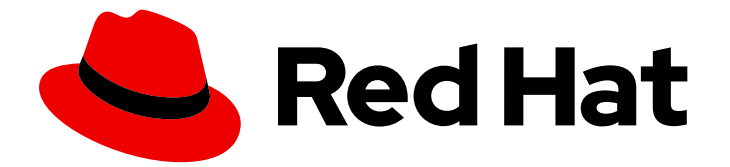

# Red Hat build of Cryostat 3

# 使用 Cryostat 仪表板

Last Updated: 2024-07-03

# 法律通告

Copyright © 2024 Red Hat, Inc.

The text of and illustrations in this document are licensed by Red Hat under a Creative Commons Attribution–Share Alike 3.0 Unported license ("CC-BY-SA"). An explanation of CC-BY-SA is available at

http://creativecommons.org/licenses/by-sa/3.0/

. In accordance with CC-BY-SA, if you distribute this document or an adaptation of it, you must provide the URL for the original version.

Red Hat, as the licensor of this document, waives the right to enforce, and agrees not to assert, Section 4d of CC-BY-SA to the fullest extent permitted by applicable law.

Red Hat, Red Hat Enterprise Linux, the Shadowman logo, the Red Hat logo, JBoss, OpenShift, Fedora, the Infinity logo, and RHCE are trademarks of Red Hat, Inc., registered in the United States and other countries.

Linux ® is the registered trademark of Linus Torvalds in the United States and other countries.

Java ® is a registered trademark of Oracle and/or its affiliates.

XFS ® is a trademark of Silicon Graphics International Corp. or its subsidiaries in the United States and/or other countries.

MySQL<sup>®</sup> is a registered trademark of MySQL AB in the United States, the European Union and other countries.

Node.js ® is an official trademark of Joyent. Red Hat is not formally related to or endorsed by the official Joyent Node.js open source or commercial project.

The OpenStack ® Word Mark and OpenStack logo are either registered trademarks/service marks or trademarks/service marks of the OpenStack Foundation, in the United States and other countries and are used with the OpenStack Foundation's permission. We are not affiliated with, endorsed or sponsored by the OpenStack Foundation, or the OpenStack community.

All other trademarks are the property of their respective owners.

# 摘要

使用 Red Hat build of Cryostat 仪表板查看连接到 Cryostat 的目标 Java 虚拟机(JVM)的重要信息和 指标。

# 目录

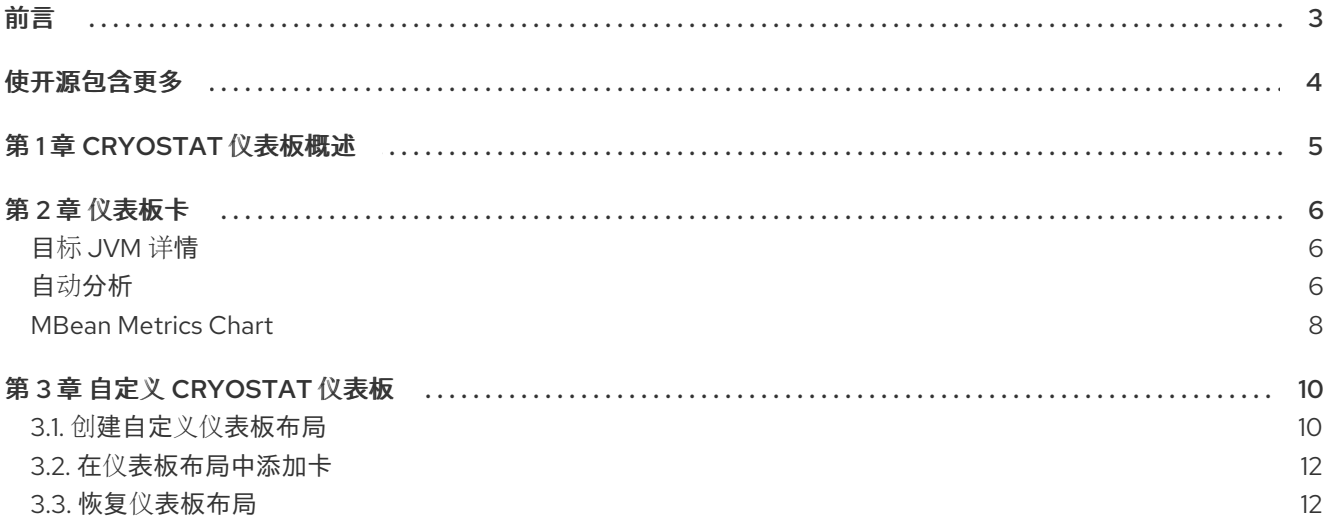

# 前言

<span id="page-6-0"></span>Red Hat build of Cryostat 是 JDK Flight Recorder (JFR)的容器原生虚拟化,可用于安全监控在 OpenShift Container Platform 集群上运行的工作负载的 Java 虚拟机(JVM)性能。您可以使用 Cryostat 3.0 使用 Web 控制台或 HTTP API 启动、停止、检索、存档、导入和导出容器化应用中的 JVM 的 JFR 数 据。

根据您的用例,您可以使用 Cryostat 提供的内置工具直接存储和分析 Red Hat OpenShift 集群上的记 录,或者您可以将记录导出到外部监控应用程序,以对记录数据进行更深入分析。

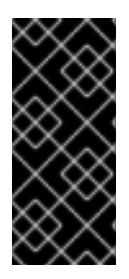

# 重要

Red Hat build of Cryostat 只是一个技术预览功能。技术预览功能不受红帽产品服务等级协 议(SLA)支持,且功能可能并不完整。红帽不推荐在生产环境中使用它们。这些技术预 览功能可以使用户提早试用新的功能,并有机会在开发阶段提供反馈意见。

有关红帽技术预览功能支持范围的更多信息,请参阅技术预览[功能支持范](https://access.redhat.com/support/offerings/techpreview/)围。

# 使开源包含更多

<span id="page-7-0"></span>红帽致力于替换我们的代码、文档和 Web 属性中有问题的语言。我们从这四个术语开始:master、 slave、黑名单和白名单。由于此项工作十分艰巨,这些更改将在即将推出的几个发行版本中逐步实施。详 情请查看 CTO Chris Wright [的信息](https://www.redhat.com/en/blog/making-open-source-more-inclusive-eradicating-problematic-language)。

# 第 1 章 CRYOSTAT 仪表板概述

<span id="page-8-0"></span>Cryostat 仪表板 提供了连接到 Cryostat 的目标 Java 虚拟机(JVM)的高级概述, 并帮助您识别和解决性 能问题,查看系统效率,并确定如何优化应用程序性能。

通过使用仪表板,您可以查看 JDK Flight Recorder (JFR)记录和有关目标 JVM 的重要信息和指标的性能 数据。控制面板通过各种仪表板卡显示有关您连接的 JVM 的静态和动态信息,您可以根据您的要求在不 同的布局中组织和自定义。

您可以通过点 Dashboard 从 Cryostat 控制台的导航菜单直接访问仪表板。

# 第 2 章 仪表板卡

<span id="page-9-0"></span>Cryostat **控制面板** 在用户界面中以卡的形式显示有关目标 Java 虚拟机(JVM)的信息。每个卡都显示有关 所选目标 JVM 的不同信息或指标集合。例如,堆使用量、线程统计信息或 JVM 供应商信息。

可用的仪表板卡如下:

- 目标 JVM 详情
- 自动分析
- MBean Metrics Chart

# <span id="page-9-1"></span>目标 JVM 详情

Target JVM 详情卡提供了与所选目标 JVM 相关的高级别信息。

## 图 2.1. 目标 JVM 详情仪表板卡示例

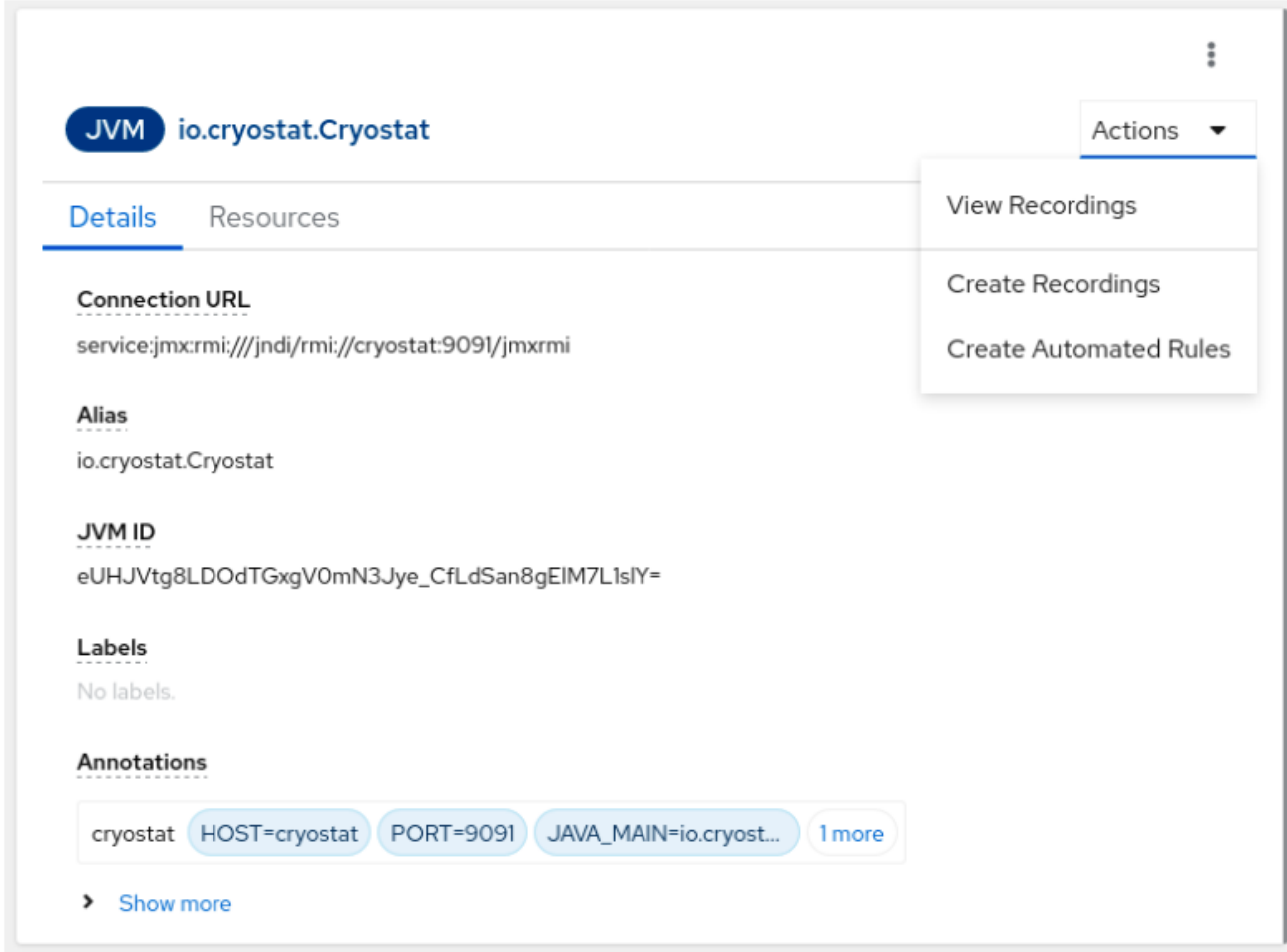

在 Details 标签页中,您可以查看所选目标 JVM 的连接 URL、标签、JVM ID 和注解等信息。您还可以查 看 JVM 启动时间、版本、供应商、操作系统架构和可用处理器的数量。

您可以直接从卡中执行附加操作。通过单击 Actions,您可以查看记录、启动新记录或为所选目标 JVM 创建自动化规则。

在 Resources 选项卡中,您可以查看与目标 JVM 相关的资源的详情,如活跃记录的数量或自动规则的数 量。

<span id="page-9-2"></span>自动分析

自动分析是一个 JDK Mission Control (JMC)工具,您可以通过分析 JDK Flight Recording (JFR)数据来诊 断目标 JVM 的问题。Cryostat 集成了 JMC 自动分析报告,并生成显示与数据关联的任何错误的报 告。Automated Analysis卡提供了显示此报告信息的另一种方法。

## 图 2.2. 自动分析仪表板卡示例

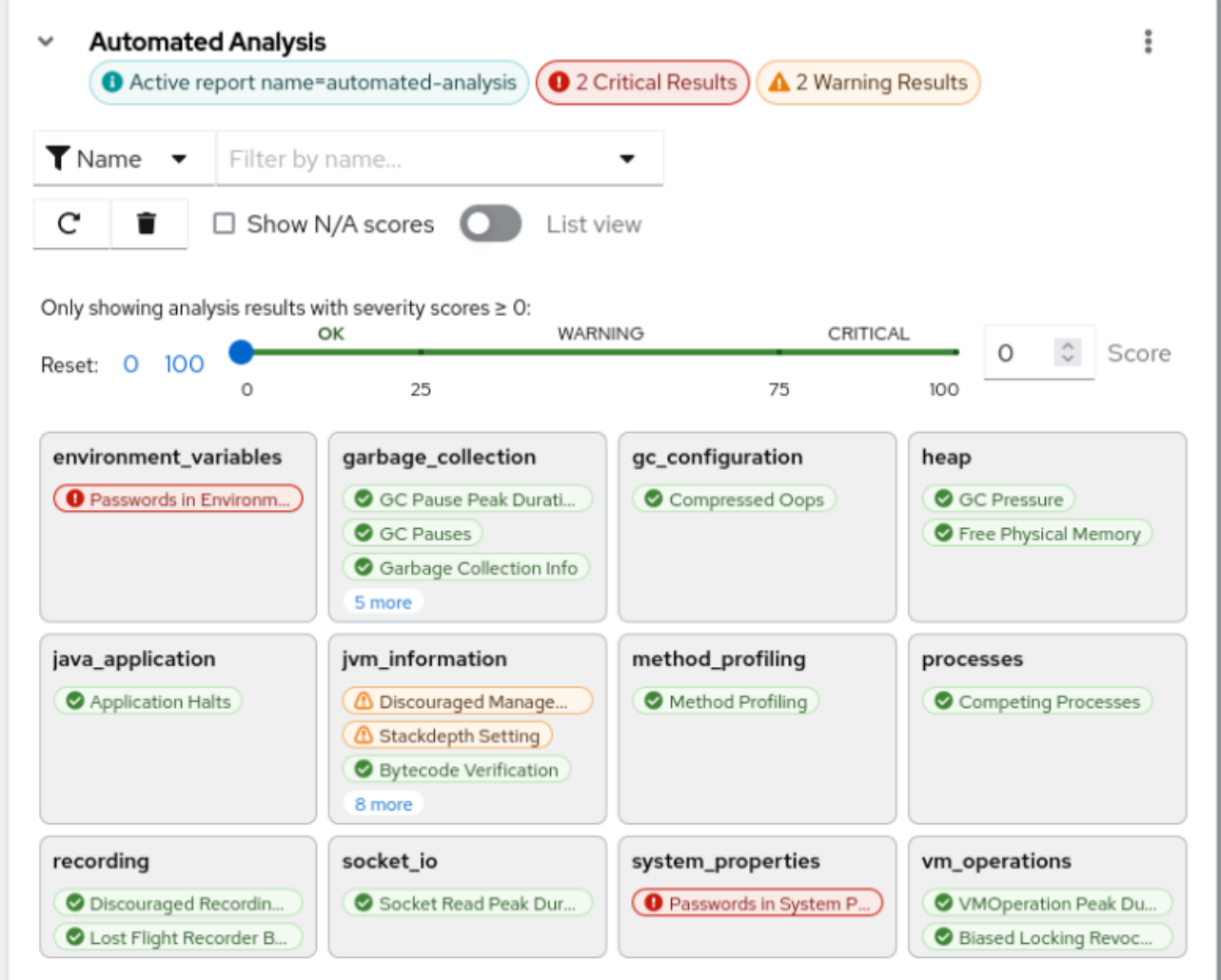

在 Automated Analysis 卡上,您可以创建一个 JFR 记录,其中 Cryostat 用来定期评估所选目标 JVM 的 任何配置或性能问题。在为每个结果点对应的标签后,卡会显示以下信息:

- 分析结果根据严重性分数进行分类。严重性分数范围从 O ( 即没有错误)到 100, 这意味着可能存 在严重错误。您可能还会收到标记为 N/A 的严重性分数,这表示严重性分数不适用于记录。
- 有关结果的描述,其中包括概述、错误的说明以及潜在的解决方案(如果适用)。

您可以选择通过选择 List view以列表格式显示卡信息。

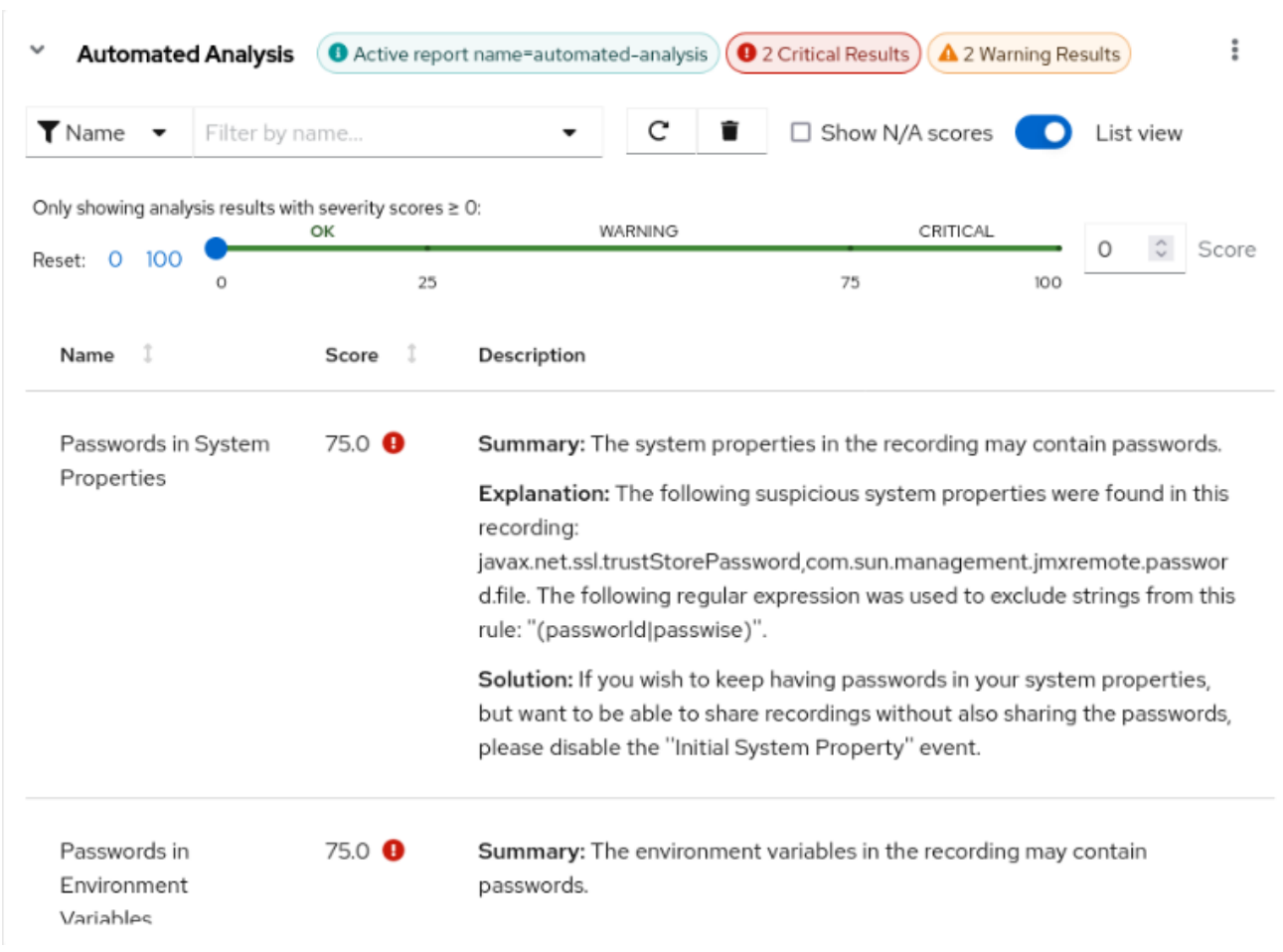

# 图 2.3. 显示为列表视图的 Automated Analysis 仪表板卡示例

## <span id="page-11-0"></span>MBean Metrics Chart

MBean Metrics Chart卡通过远程访问 JVM 的远程访问权限显示目标 JVM 的性能指标,包括 Thread、 Runtime、OperatingSystem 和 Memory UpdatesBeans。

Cryostat 从这些odfBeans 接口收集一系列数据,并在 MBean Metrics Chart卡中显示它们。

在 Performance Metric 字段中,您可以选择您要查看的指标,例如: Process CPU Load,Physical Memory, 或 Heap Memory Usage,然后配置卡详情。

配置后,仪表板中会显示显示每个指标的卡。

## 图 2.4. MBean Metrics Chart 卡示例

Target: io.cryostat.Cryostat (service:jmx:rmi:///jndi/rmi://cryostat:9091/jmxrmi) \*

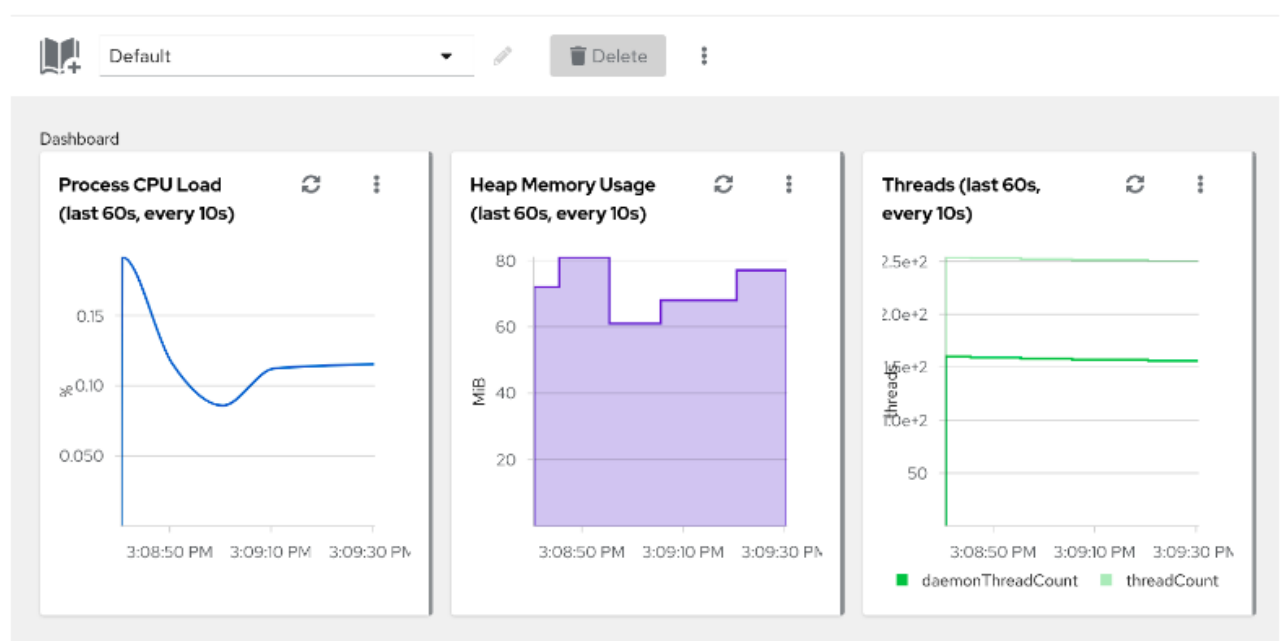

# 第 3 章 自定义 CRYOSTAT 仪表板

<span id="page-13-0"></span>Cryostat **控制面板** 在用户界面中以卡的形式显示有关目标 Java 虚拟机(JVM)的信息。您可以配置卡并根 据您的要求自定义不同的仪表板布局。

# <span id="page-13-1"></span>3.1. 创建自定义仪表板布局

根据您的要求,创建自定义布局来组织仪表板卡的显示。您可以在不同的配置中组织卡,并创建自定义视 图来显示与当前要求最相关的数据和特定指标。

您可以添加、删除和安排卡,并在不同的布局之间进行切换。您还可以创建可下载、重复使用或与其他用 户共享布局模板,以便他们能够访问相同的信息和指标。通过使用仪表板布局,您不需要在每次查看不同 信息时手动修改仪表板。

### 先决条件

- 在项目中创建一个 Cryostat 实例。
- 登录到您的 Cryostat web 控制台。
- 创建要监控的目标 JVM。

## 流程

- 1. 在 Cryostat web 控制台中, 点 Dashboard。
- 2. 在工具栏中,点布局选择器下拉菜单。
- 3. 单击新建布局。
	- 图 3.1. 创建新仪表板布局

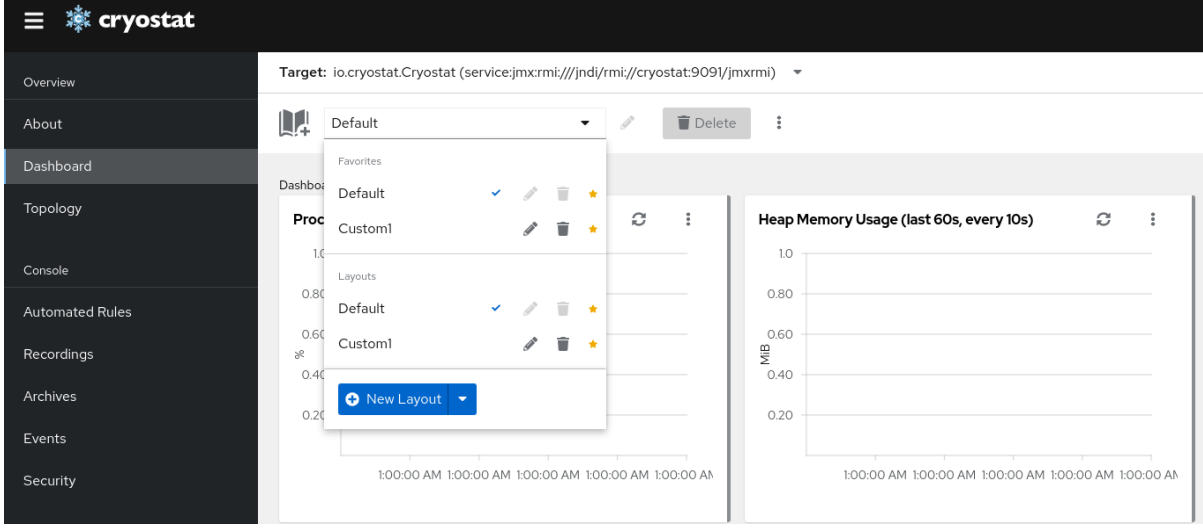

将新布局被分配了一个默认名称。要指定不同的名称,点名称旁边的铅笔图标。

4. (可选):要选择现有模板或上传新模板,请点击 New Layout 按钮上的可扩展菜单。

#### 图 3.2. 使用模板创建新仪表板布局

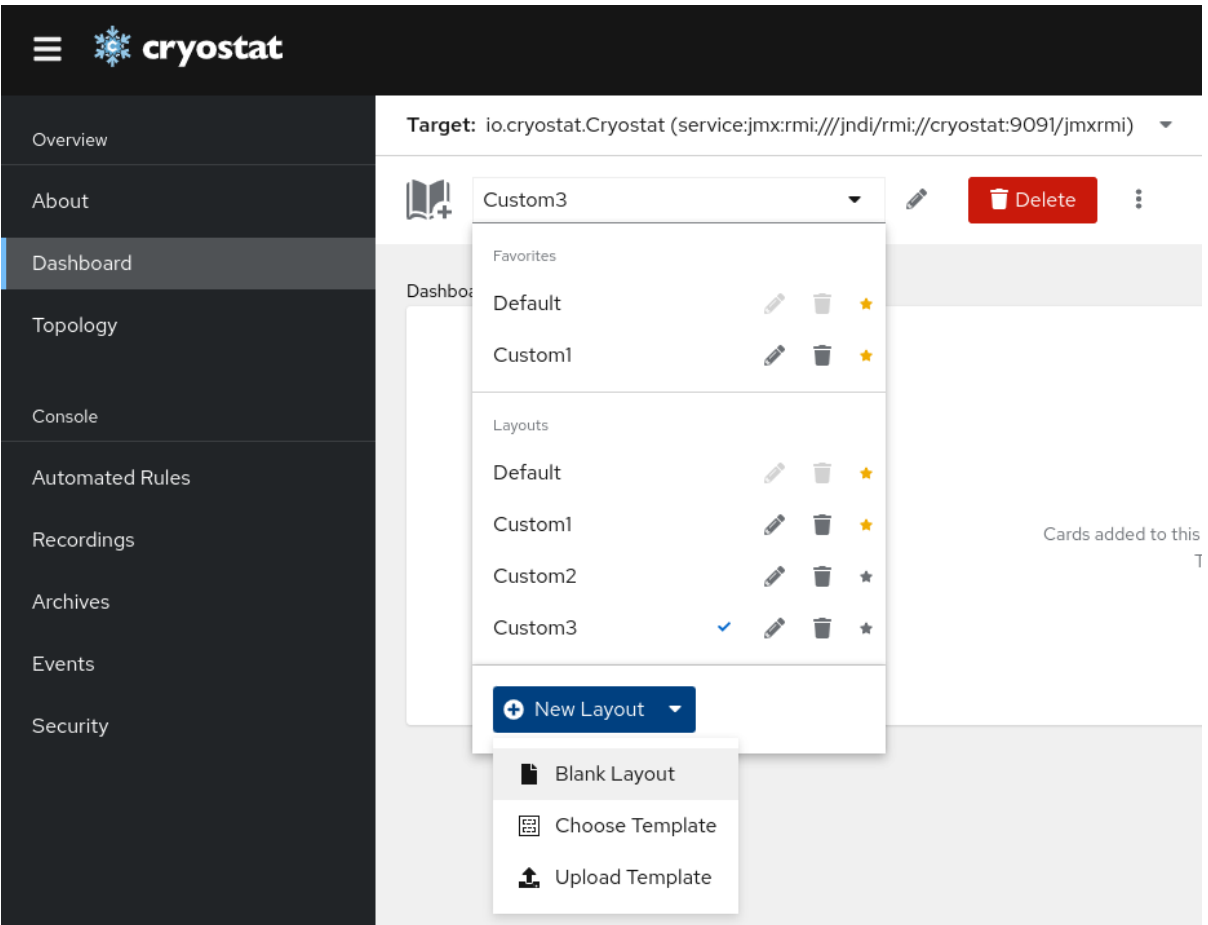

5. (可选):要设置或下载布局作为模板或清除布局,请点更多选项图标(WWN):

#### 图 3.3. 将布局设置为模板或清除布局

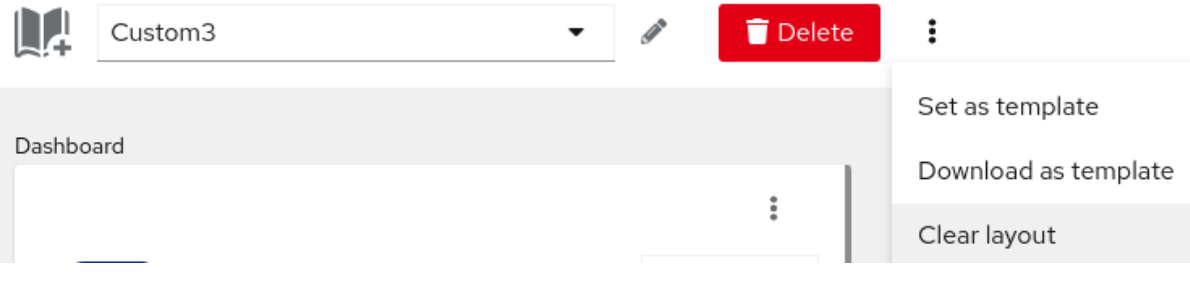

- 要将当前布局设置为模板,请选择 Set as template。
- 要下载当前布局作为模板,请选择 Download as template。模板作为 **.json** 文件下载。
- 要清除当前布局,请选择 清除布局。然后打开一个确认对话框。要确认您要永久清除当前仪 表板布局, 请单击 Clear。

#### 图 3.4. 清除仪表板布局

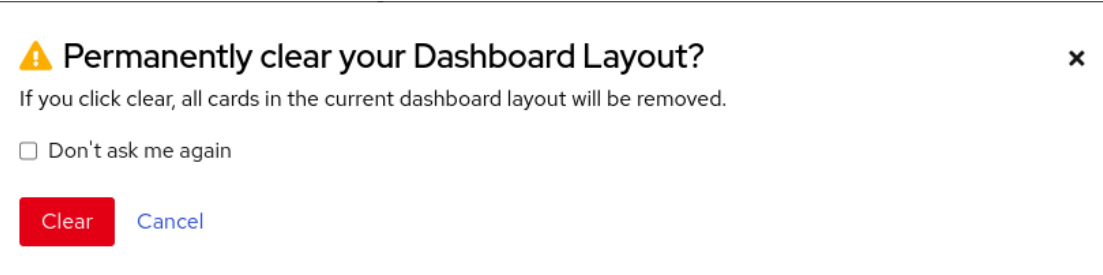

# <span id="page-15-0"></span>3.2. 在仪表板布局中添加卡

您可以选择并配置您要添加到 Cryostat Dashboard中的卡。每个卡都显示关于您选择的目标 JVM 的不 同信息或指标。

#### 先决条件

- 在项目中创建一个 Cryostat 实例。
- 登录到您的 Cryostat web 控制台。
- 创建要监控的目标 JVM。

## 流程

- 1. 在 Cryostat web 控制台中, 点 Dashboard。
- 2. 从 Target 下拉菜单中,选择您要查看其信息的目标 JVM。
- 3. 要添加仪表板卡,点 Add card 图标。此时会打开 Dashboard 卡目录 窗口。
- 4. 在可用卡类型中,选择要添加到仪表板布局的卡,然后点 Finish。对您要添加的每个卡重复此步 骤。

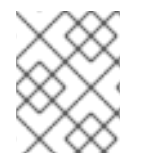

## 注意

有些卡需要额外的配置,例如 MBeans Metrics Chart卡。在本实例中,单击 Next 以访问 配置向导,指定您需要的值,然后单击 Finish。

# <span id="page-15-1"></span>3.3. 恢复仪表板布局

您可以将存储在 **.json** 文件中的之前保存的仪表板布局上传到 Cryostat仪表板。

## 先决条件

- 在项目中创建一个 Cryostat 实例。
- 登录到您的 Cryostat web 控制台。
- 创建要监控的目标 JVM。
- 以 **.json** 文件格式下载保存的仪表板布局。

流程

- 1. 在 Cryostat web 控制台中, 点 Dashboard。
- 2. 在 Target 下拉菜单中选择您要查看的信息的目标 JVM。
- 3. 在工具栏中,点布局选择器下拉菜单。
- 4. 单击新建布局 按钮上的可展开菜单,然后选择上传模板。
	- 图 3.5. 上传仪表板模板

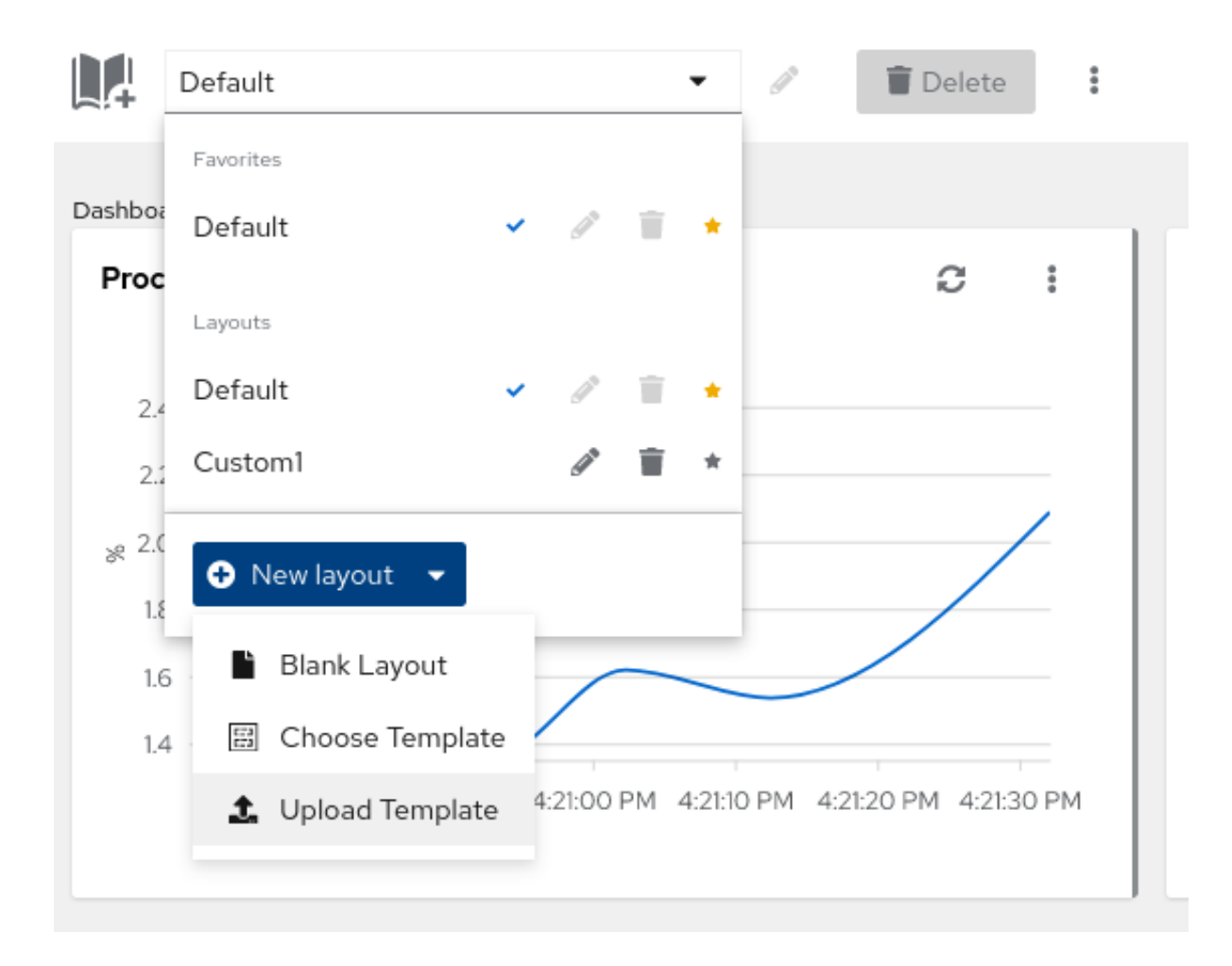

## <span id="page-16-0"></span>5. 点 Upload 来浏览之前保存的仪表板布局的本地目录。

#### 图 3.6. 选择要上传的仪表板模板

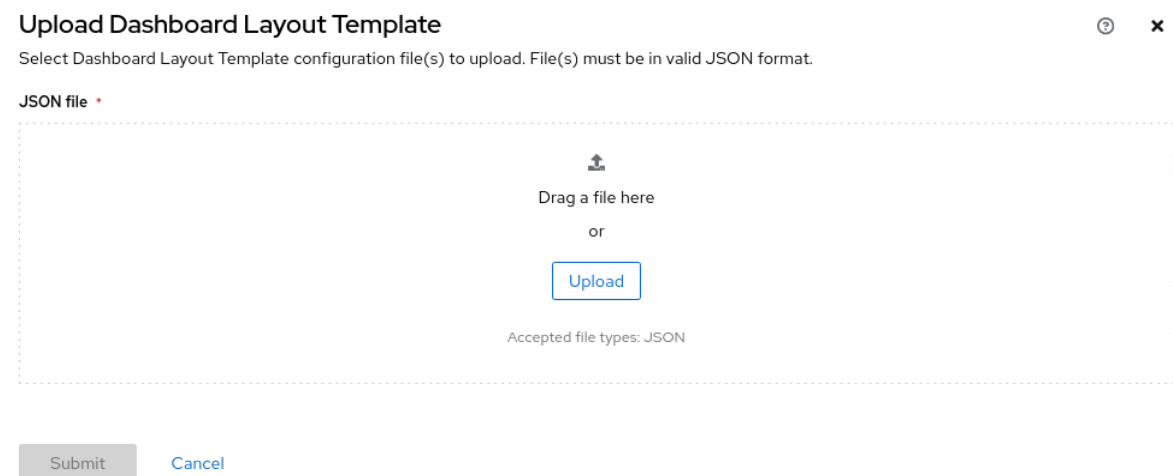

- 6. 当您选择要上传的模板 **.json** 文件时,点Submit。
- 7. 在工具栏中,点布局选择器下拉菜单。
- 8. 单击新建布局 按钮上的可展开菜单,然后选择 Choose Template。

## 图 3.7. 选择仪表板模板

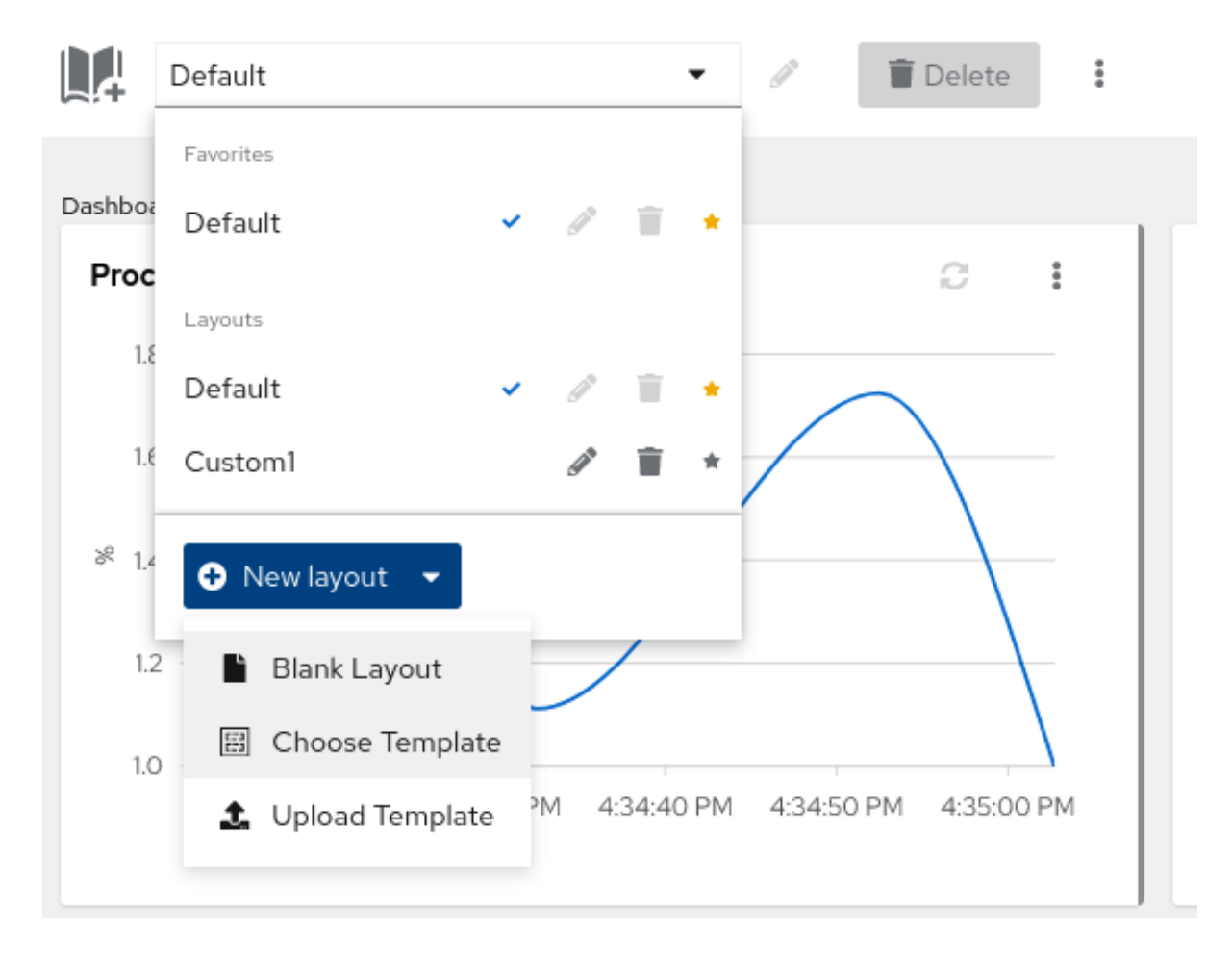

- 9. 滚动到用户提交的仪表板布局,再单击在第5[步中](#page-16-0)上传的模板名称。
- 10. 在 Name 字段中输入仪表板布局的名称。
- 11. 点 Create。

更新于 *2024-07-02*